## Signing Up for the Computer Labs

To sign up for the computer labs you must first login into your Google account that uses your @lausd.net as the username.

**1) Sign into your Google account, using your @lausd.net username.**

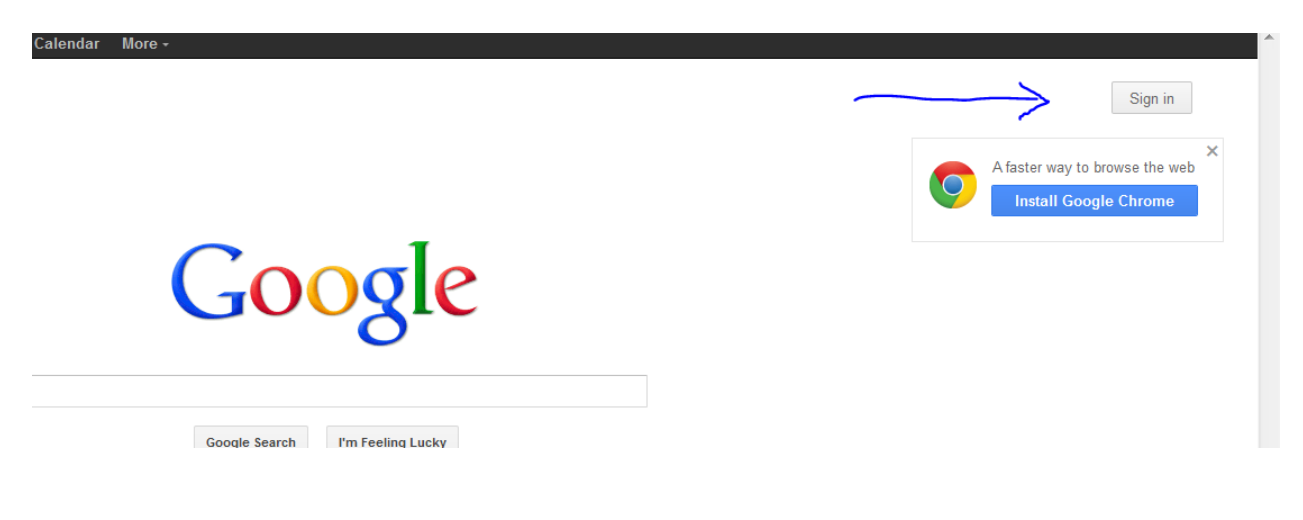

**2) Once you click on sign in a new page will ask you to sign in. Use your @lausd.net account as the email, and login in with your password. If you haven't created an account go back to the previous page and click on "Sign Up".**

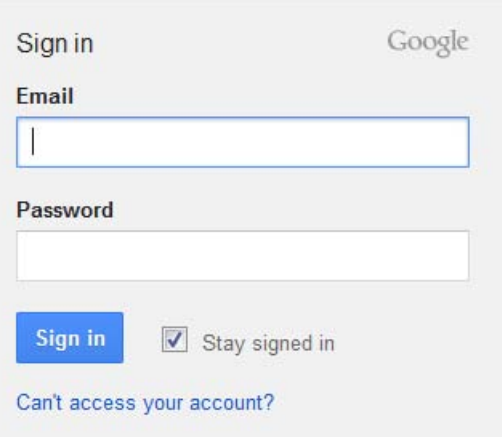

3) **Click on the word Calendar at the top of the header**

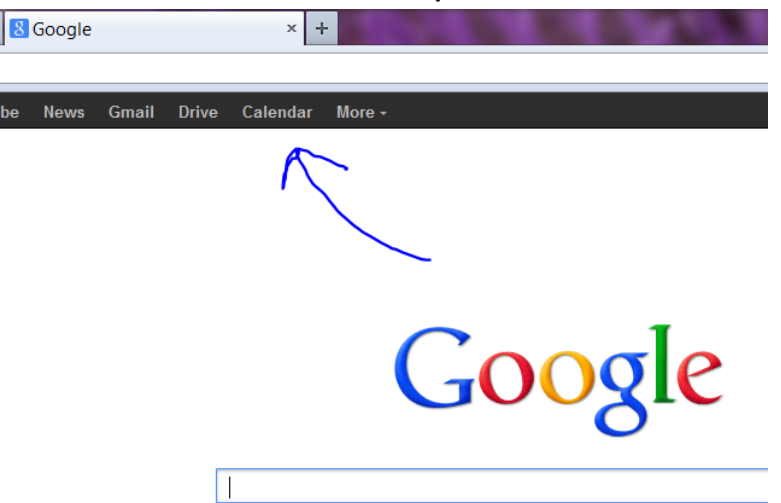

- **4) Once you hit save you should see the calendar below. Your name should be listed here on the period/date you signed up for. Note: If you were already here before signing up, then hit F5 to refresh your web browser.**
- **5) You should see two Calendars under My Calendars on the left of your screen. It should say NAHS room 209, and NAHS room 329 The colors might be different though.**

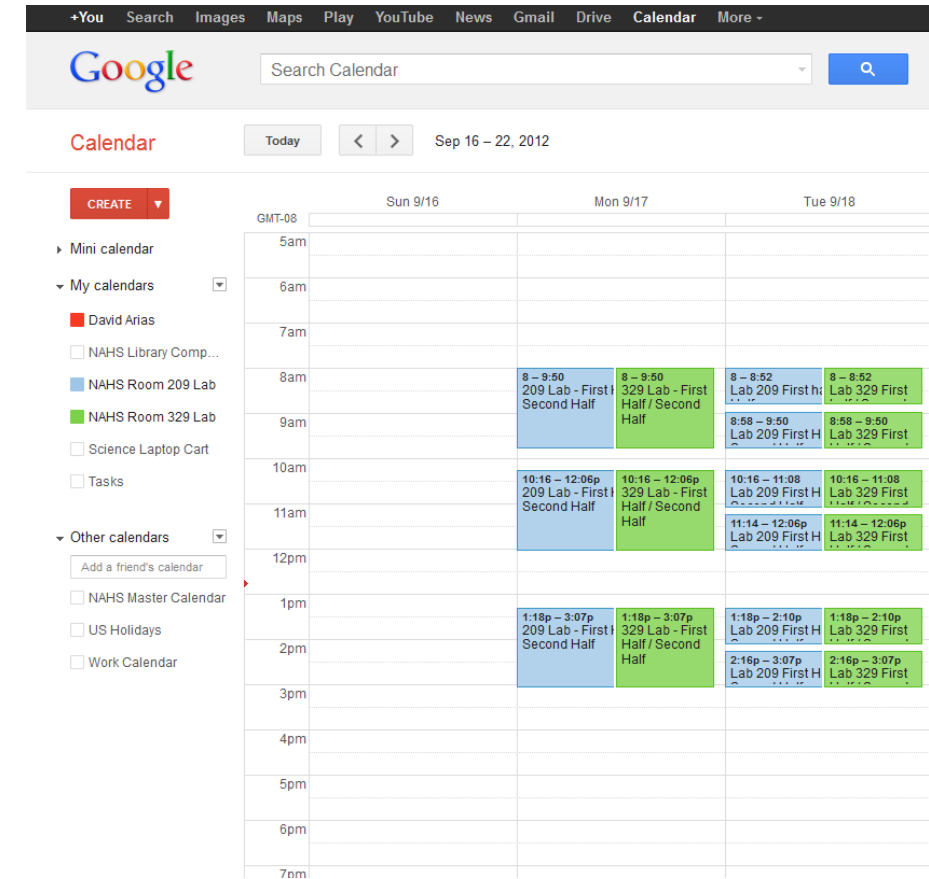

6) **Next click on the block of time on the day you would like to schedule the computer lab.**

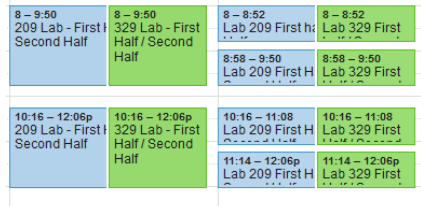

7) A new screen shows the image below. Make sure you only change the title after "209 Lab" or "329 Lab." Add your name to the event (e.g. change *Lab 209 Period 4- First Half / Second Half*  to *Lab 209 Period 4- Arias First Half / Second Half*). If you want the whole period, erase the First Half/Second Half and write your name followed by All period (e.g Arias *All Period*). Do not adjust the starting or ending time. **Press save.**

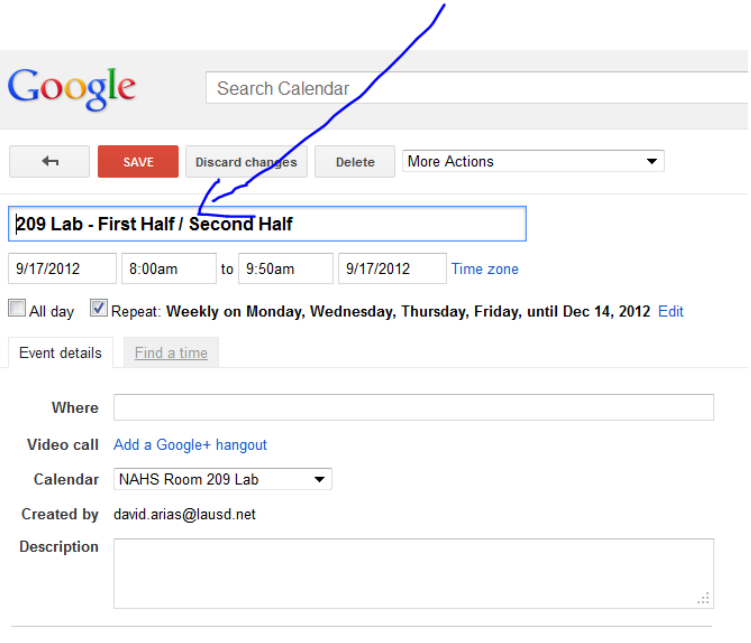

**8) You will then be asked if you want to change this for all event – BE SURE TO SELECT ONLY THIS EVENT**

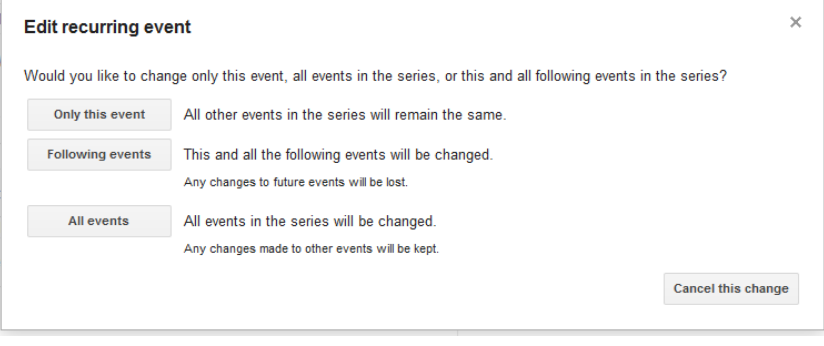

**9) Once you hit save you should see the calendar below. Your name should be listed here on the period/date you signed up for. Note: If you were already here before signing up, then hit F5 to refresh your web browser.**

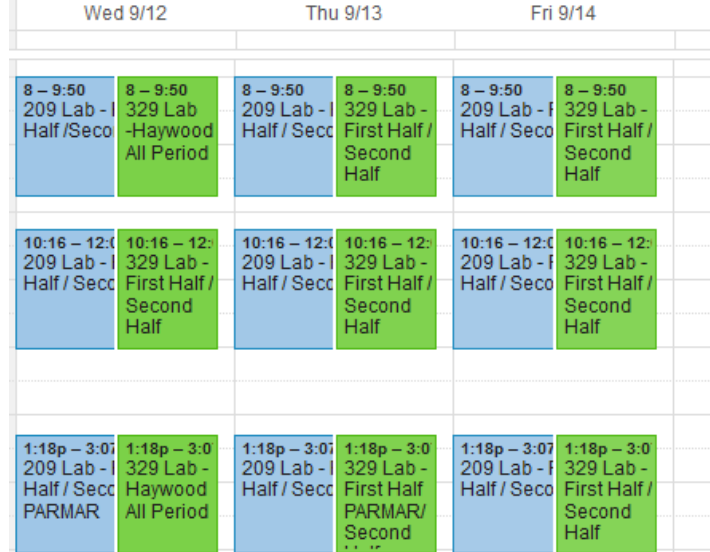